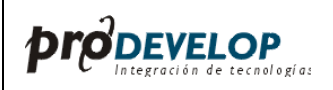

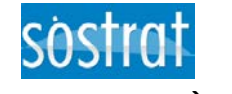

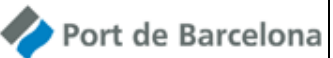

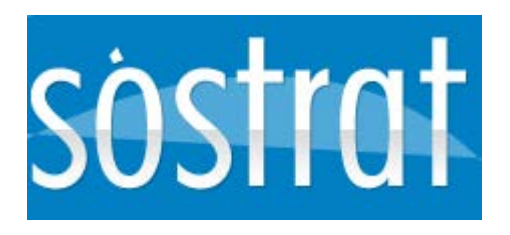

# **MANUAL D'USUARI SÒSTRAT CARPETA DEL CLIENT**

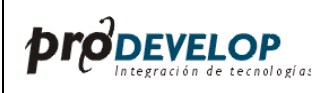

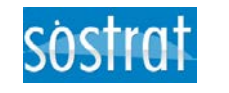

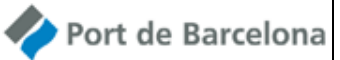

# **Contingut**

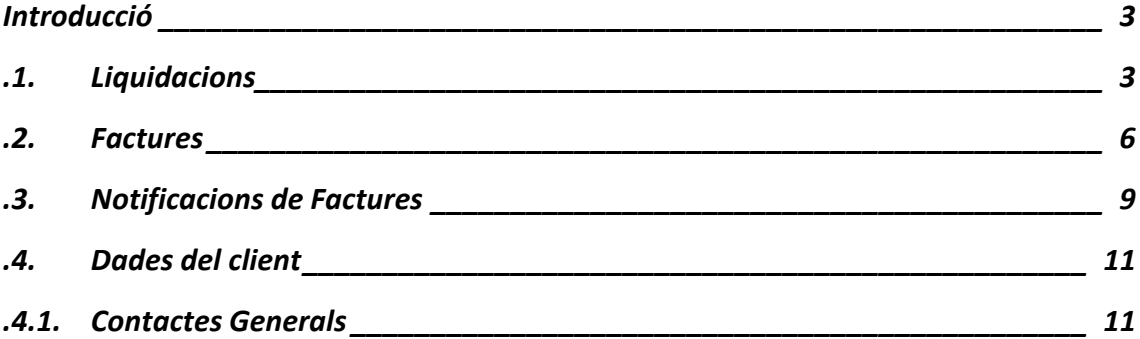

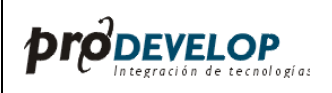

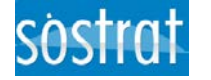

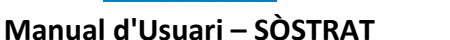

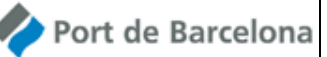

# <span id="page-2-0"></span>**Introducció**

Aquest manual contempla la casuística relacionada amb les gestions que els clients del Port de Barcelona poden realitzar per consultar informació, liquidacions encara no facturades, factures emeses i notificacions, però també per actualitzar dades concretes com el compte de domiciliació bancària.

## <span id="page-2-1"></span>**.1. Liquidacions**

A la consulta de *liquidacions* s'accedeix via el punt de menú *Carpeta de client / Liquidacions.* En prémer sobre ell, mostra la pantalla de consulta múltiple de *liquidacions*. En aquest apartat el client podrà consultar totes les seves liquidacions que no hagin estat encara facturades.

Les generades corresponen a liquidacions en procés de revisió, les acceptades corresponen a liquidacions ja validades i les seleccionades corresponen a liquidacions en procés de facturació. Una vegada facturades desapareixeran d'aquesta vista i apareixeran en la de factures.

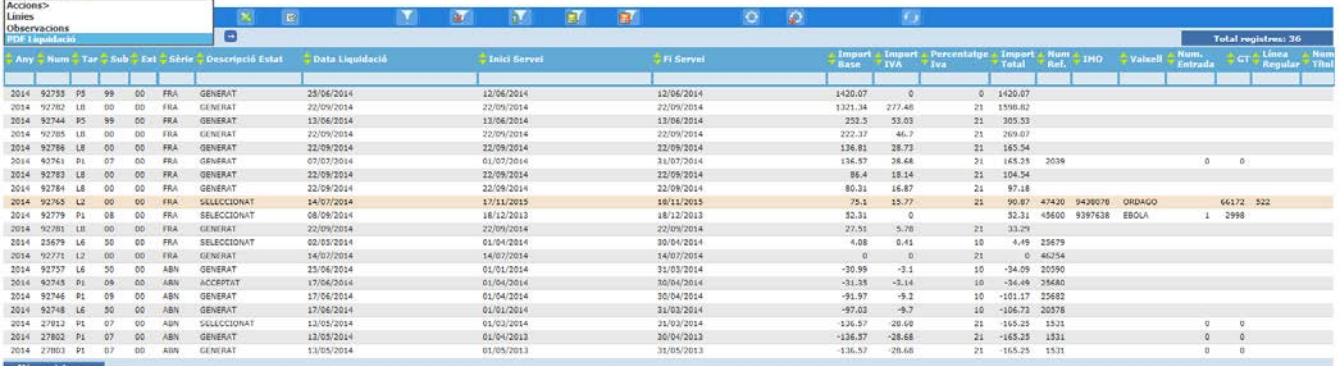

La liquidació seleccionada pot consultar-se en format pdf des de l'acció **PDF Liquidació** del menú d'accions.

Alternativament, la liquidació també pot consultar-se navegant per les pantalles de **línies** i **d'observacions** de liquidació.

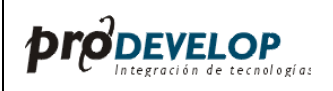

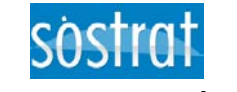

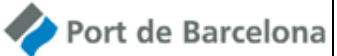

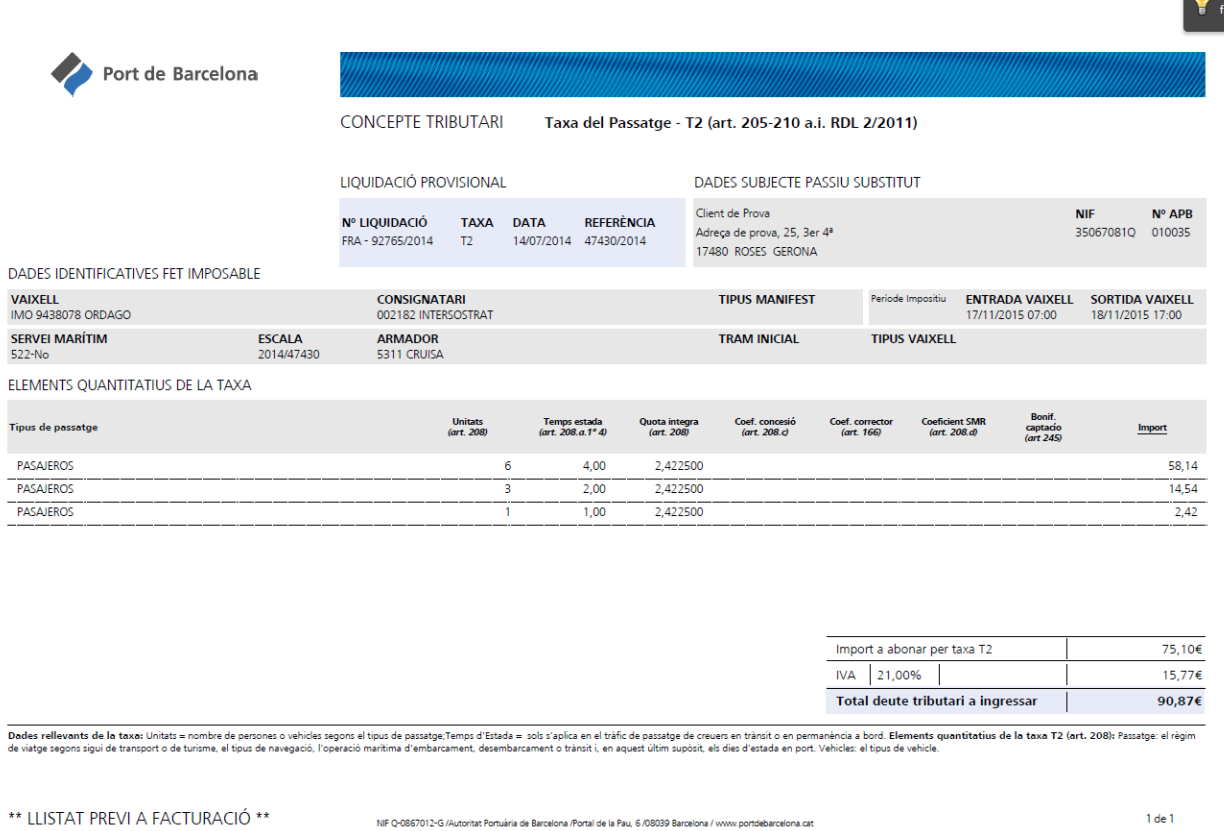

Alternativament, la liquidació també pot consultar-se navegant per les pantalles de **línies** i **d'observacions** de liquidació.

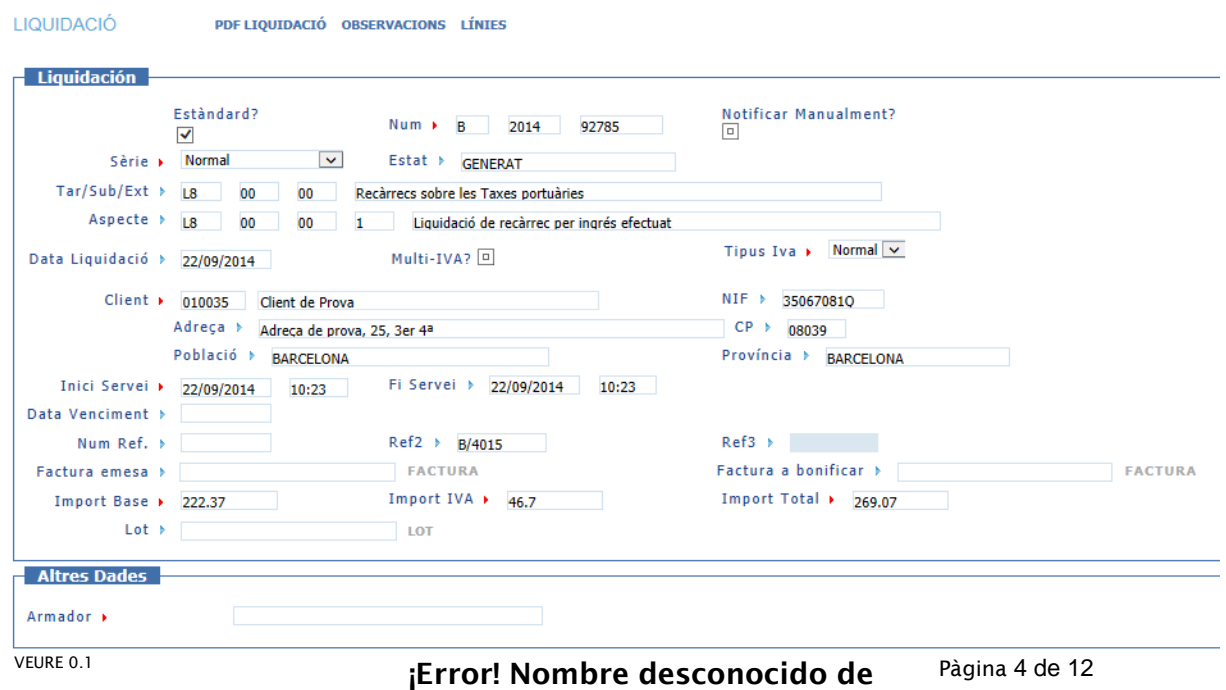

propiedad de documento.

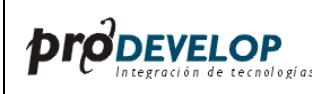

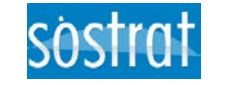

Port de Barcelona

**Manual d'Usuari – SÒSTRAT** 

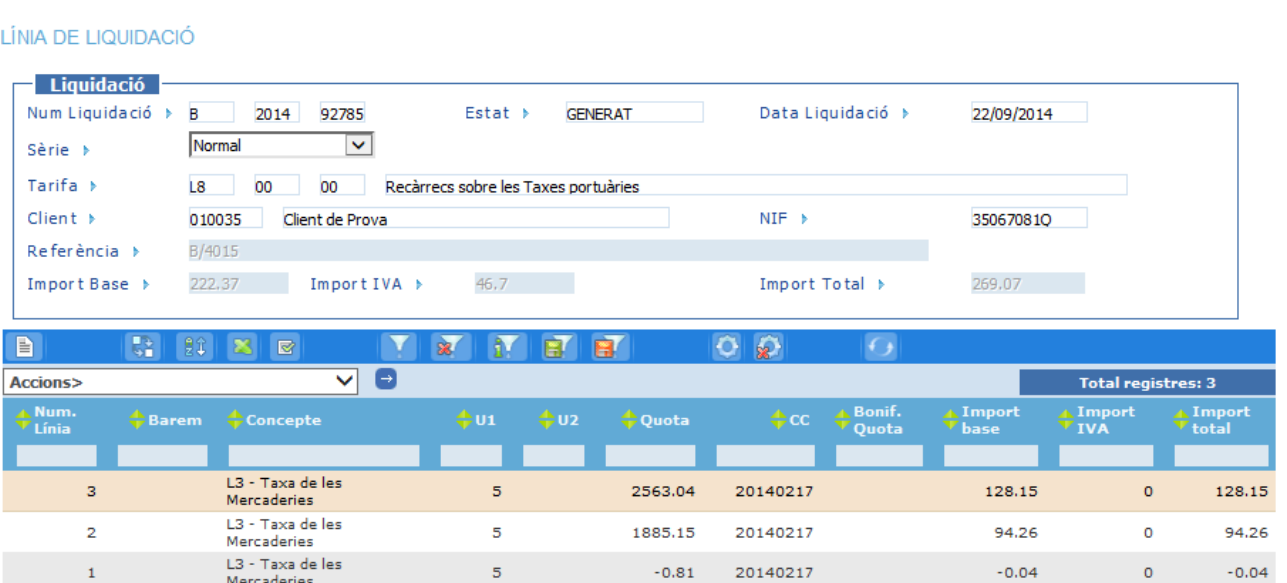

#### LÍNIES D'OBSERVACIONS

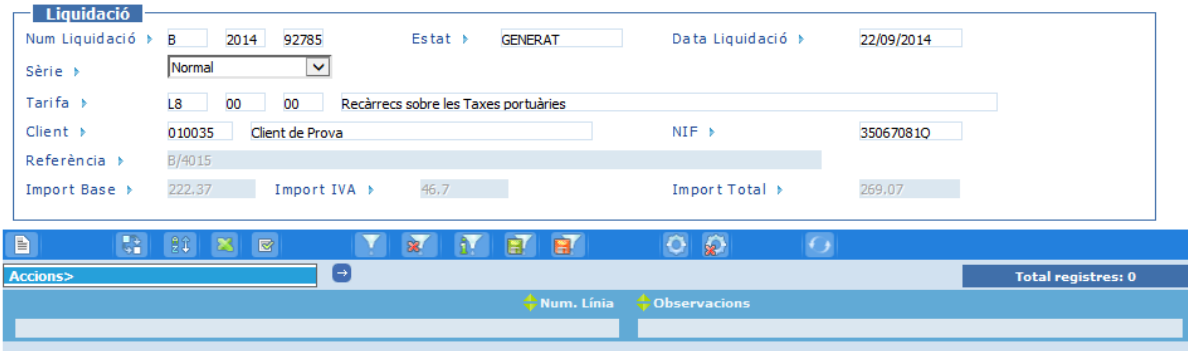

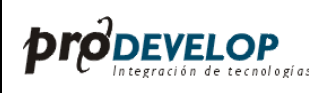

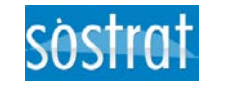

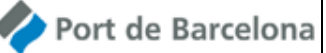

## <span id="page-5-0"></span>**.2. Factures**

A la consulta de *factures* s'accedeix via el punt de menú *Carpeta de client / factures.* En prémer sobre ell, mostra la pantalla de consulta múltiple de *factures*. En aquest apartat el client podrà consultar totes les seves factures, de manera que les més recents apareguin en primer lloc.

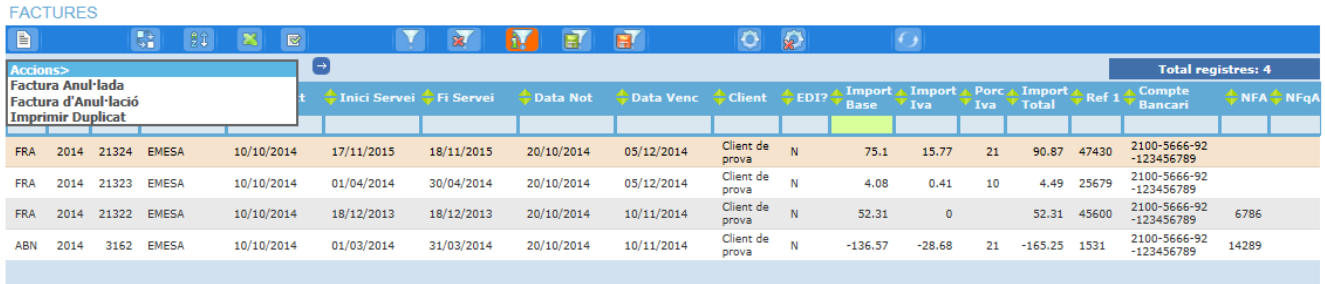

De forma similar a la liquidació, la factura seleccionada pot consultar-se en format pdf des de l'acció **Imprimir Duplicat** del menú d'accions.

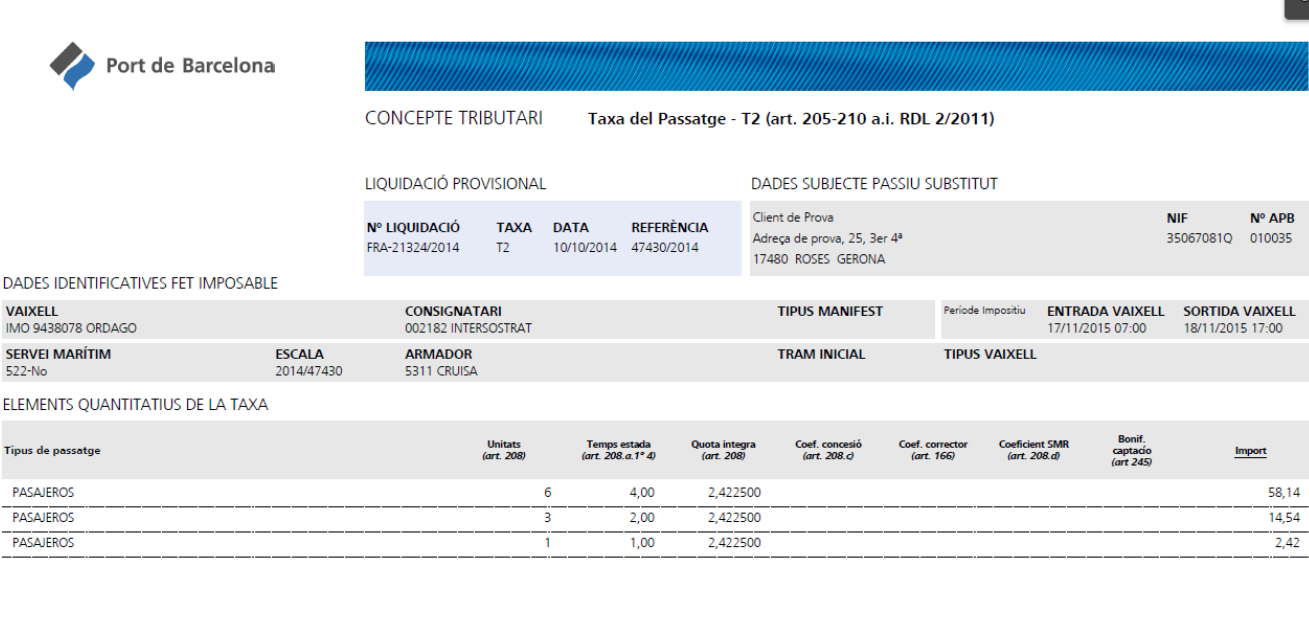

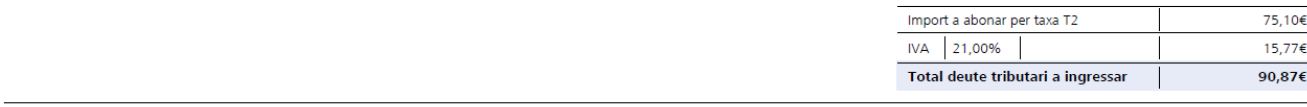

Dades rellevants de la taxa: Unitat = nombre de persones o vehicles segons el tipus de passatge.Temps d'Estada = sols s'aplica en el tràfic de passatge de creuers en trànit o en permanència a bord. Elements quantitatius de

**DUPLICAT** 

NIF Q-0867012-G /Autoritat Portuària de Barcelona /Portal de la Pau, 6 /08039 Barcelona / www.portdebarcelona.cat

1 de 1

### VEURE 0.1 **ierror! Nombre desconocido de** propiedad de documento.

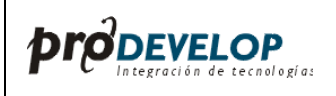

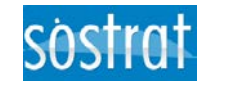

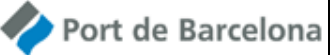

L'acció **Factura anul·lada** permet visualitzar en el cas de factures d'abonament la factura que ha estat anul·lada. Mentre que l'acció **Factura d'anul·lació** permet visualitzar en el cas de factures anul·lades la factura d'abonament que l'ha anul·lat.

Alternativament, la factura també pot consultar-se fent doble clic sobre la factura seleccionada i navegant per les pantalles que permeten visualitzar els serveis facturats, actualment sempre un per factura, i les línies de factura i d'observacions de cada factura, en número variable en funció del tipus de servei facturat.

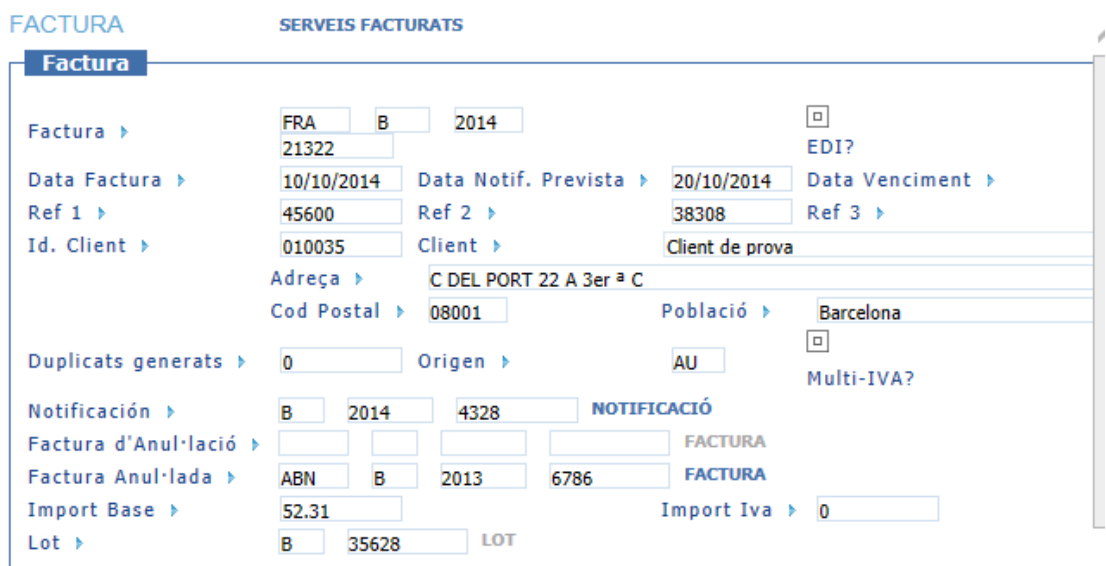

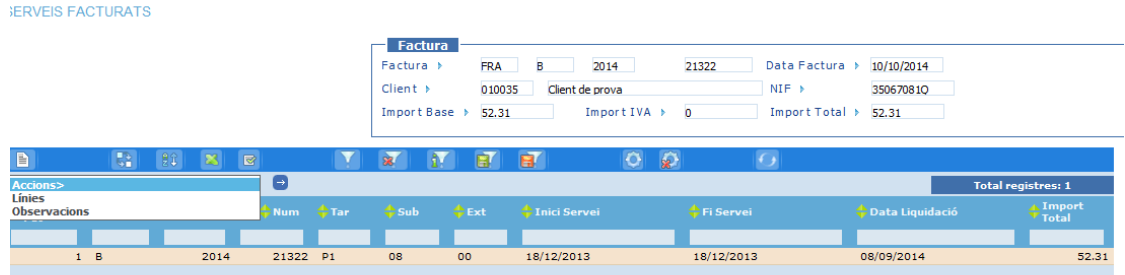

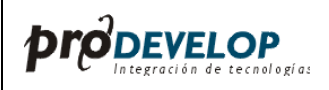

 $\bar{1}$ 

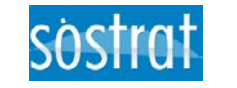

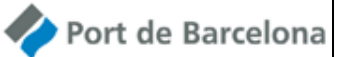

**Manual d'Usuari – SÒSTRAT** 

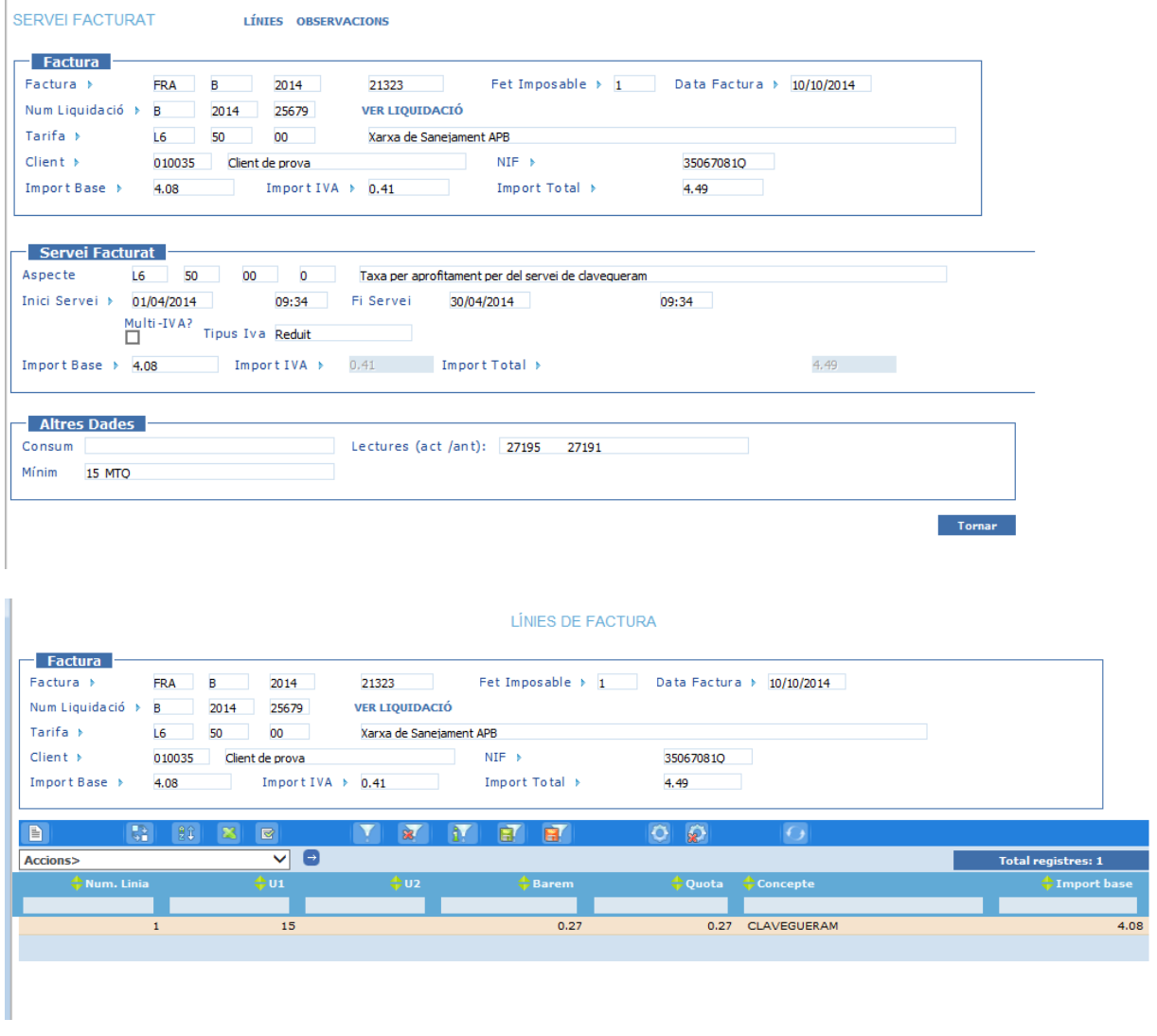

OBSERVACIONS

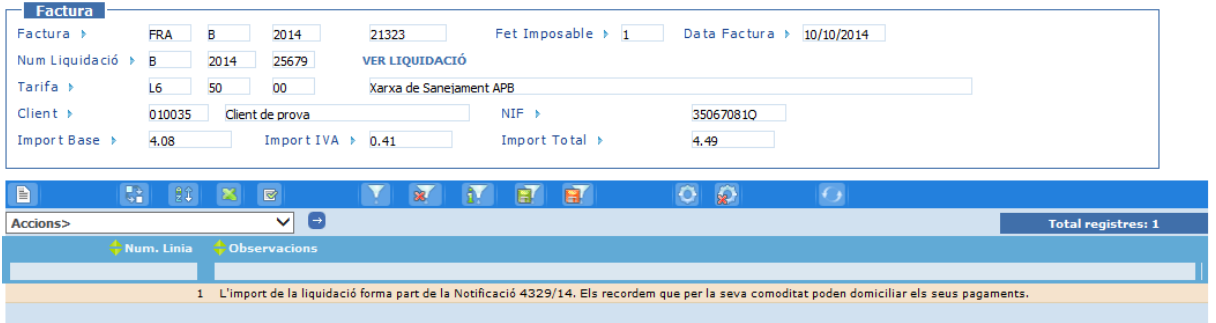

VEURE 0.1 **iError! Nombre desconocido de** propiedad de documento.

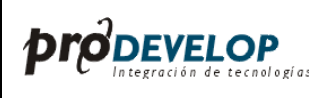

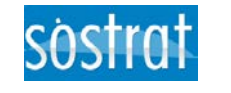

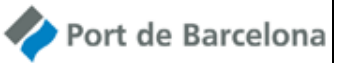

# <span id="page-8-0"></span>**.3. Notificacions de Factures**

A la consulta de *notificacions* s'accedeix via el punt de menú *Carpeta de client / Notificacions.*  En prémer sobre ell, mostra una pantalla de consulta múltiple *de notificacions*, on es mostren totes les notificacions de factures enviades al client.

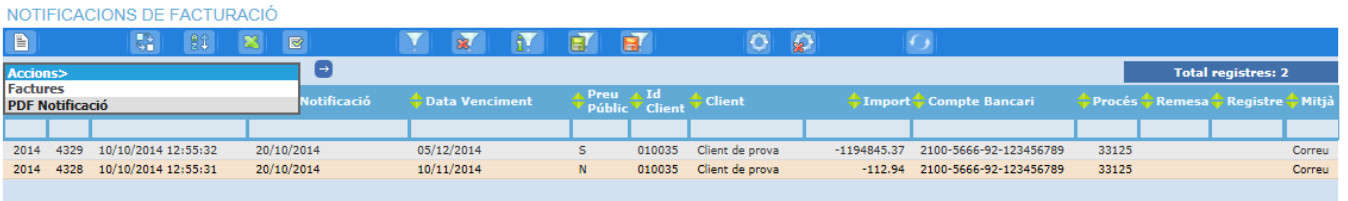

La notificació seleccionada pot consultar-se en format pdf des de l'acció **PDF Notificació** del menú d'accions.

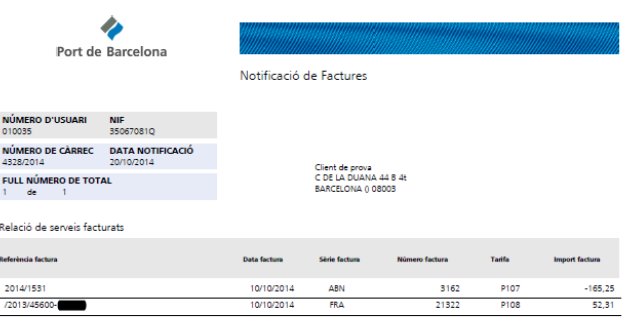

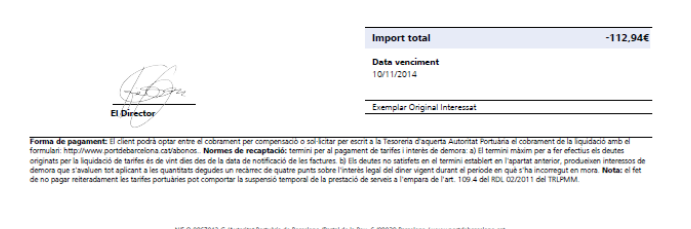

També poden consultar-se les factures incloses en la notificació des de l'acció **Facturas** del menú d'accions.

VEURE 0.1 **ierror! Nombre desconocido de** propiedad de documento.

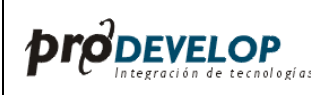

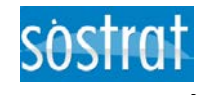

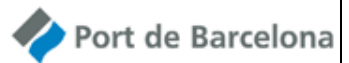

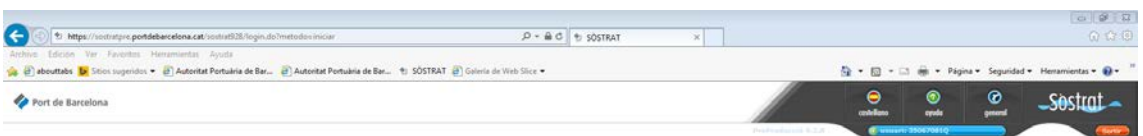

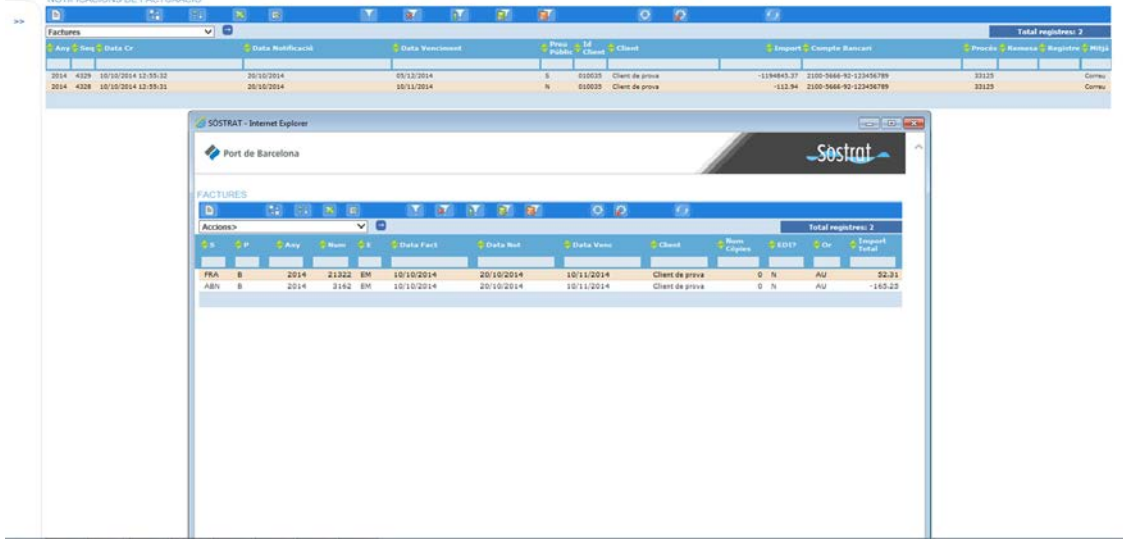

En fer doble clic sobre la notificació es mostra una pantalla amb les dades de la notificació seleccionada. Amb les opcions de consulta del **PDF de notificació** i de les **factures** de la notificació en les opcions de menú de la part superior de la pantalla.

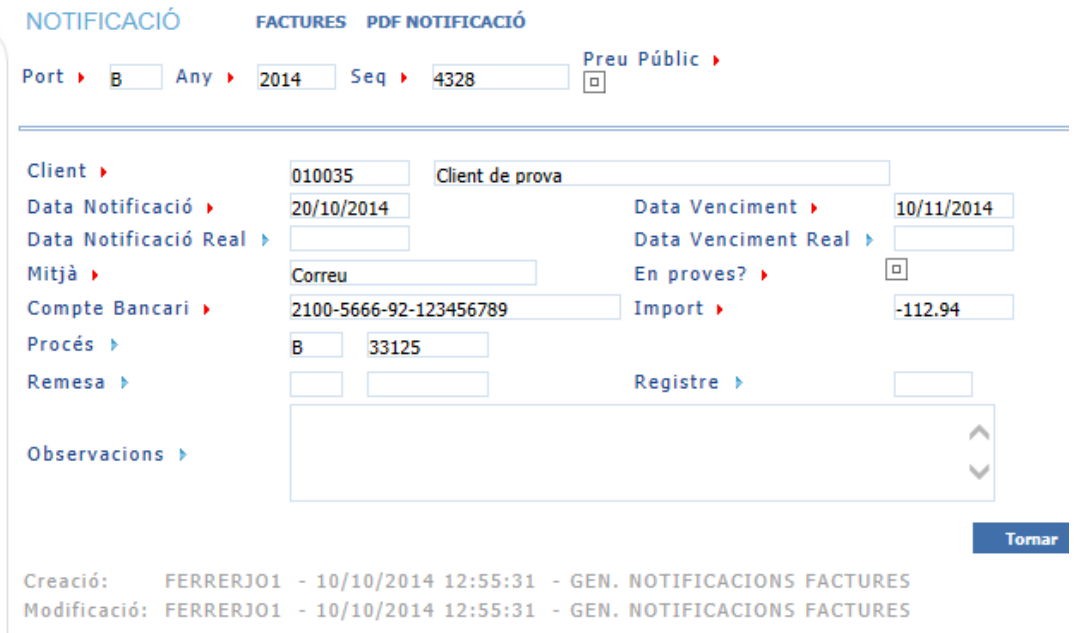

VEURE 0.1 **ierror! Nombre desconocido de** propiedad de documento.

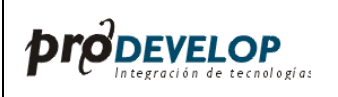

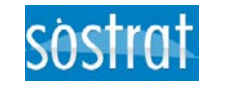

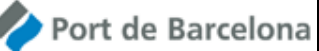

# <span id="page-10-0"></span>**.4. Dades del client**

Al manteniment de *dades del client* s'accedeix des de punt de menú *Carpeta de client / Dades del Client.* En la següent imatge es mostra la pantalla del manteniment on el client podrà consultar i modificar les seves dades personals a més de poder accedir al manteniment i consulta de contactes generals. Entre les dades que es poden actualitzar, es troben, la raó social, el domicili de notificació, el compte bancari de domiciliació i l'idioma en el qual desitja rebre les comunicacions. No obstant això, algunes dades són sol de consulta, per exemple el NIF i el domicili social.

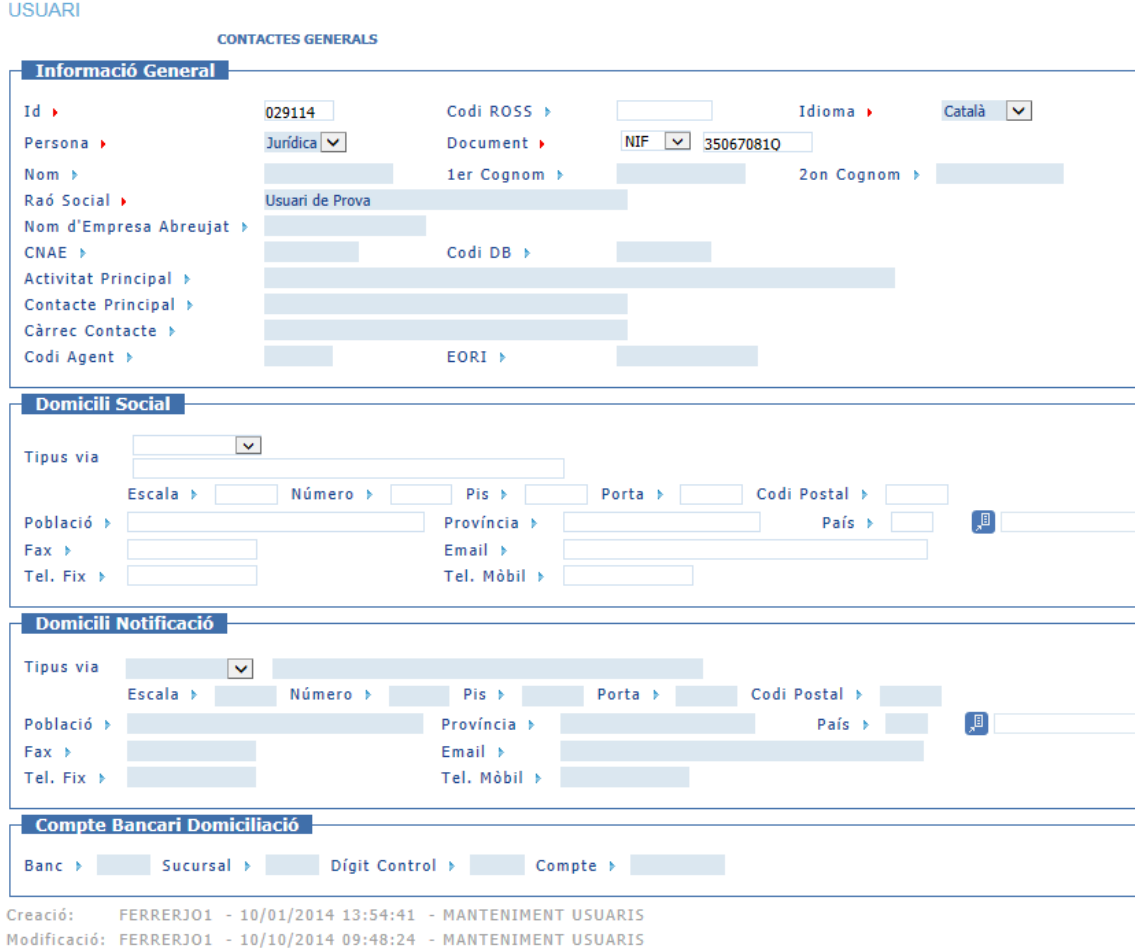

# <span id="page-10-1"></span>**.4.1. Contactes Generals**

A la consulta i manteniment de *contactes generals* s'accedeix polsant el text *Contactes Generals* a la zona superior de la pantalla de Dades Personals. En prémer sobre ell, mostra una pantalla de consulta múltiple de contactes en la qual es podrà consultar, crear, modificar i esborrar contactes.

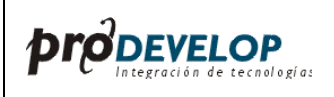

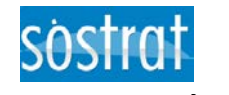

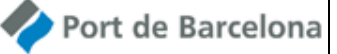

El camp propòsit general de contacte identifica de forma genèrica i tipificada la funció del contacte. L'únic valor habilitat de moment per a aquest camp és el de CCL (CARPETA DEL CLIENT), ja que només s'utilitzaran aquests contactes en el context de la carpeta del client

El camp de text propòsit contacte permet descriure en format lliure l'àmbit funcional responsabilitat del contacte. Per identificar un contacte s'hauria d'indicar almenys el nom i el primer cognom i un medi de contacte (telèfon o email).

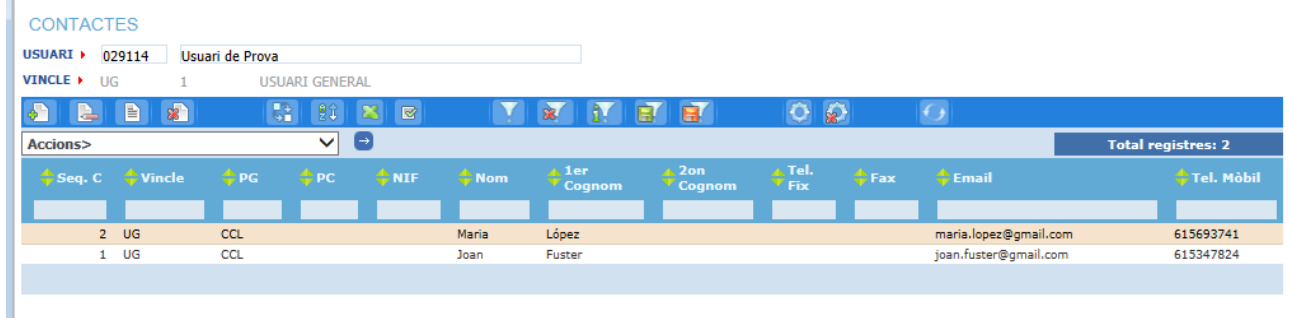

#### Pantalla de detall:

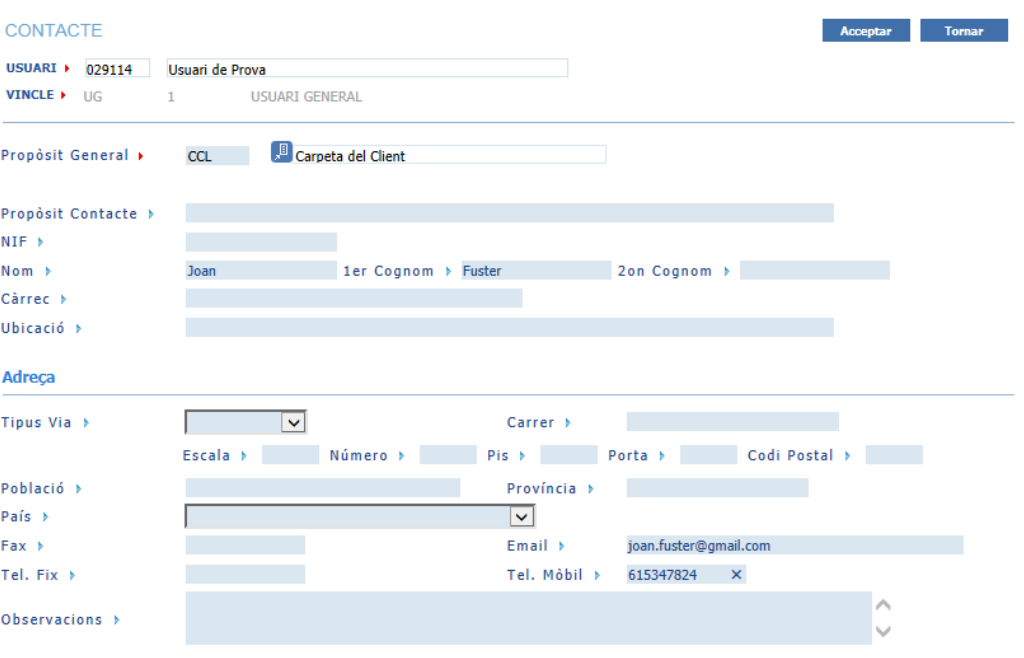